# **Рекомендации по переходу на новый учебный год в АИС «Сетевой город. Образование» для общеобразовательных организаций**

Данные рекомендации предназначены для пользователей АИС СГО с ролью «Администратор». Основные шаги по переходу и дальнейшему формированию нового учебного года в общеобразовательных организациях представлены на схеме 1.

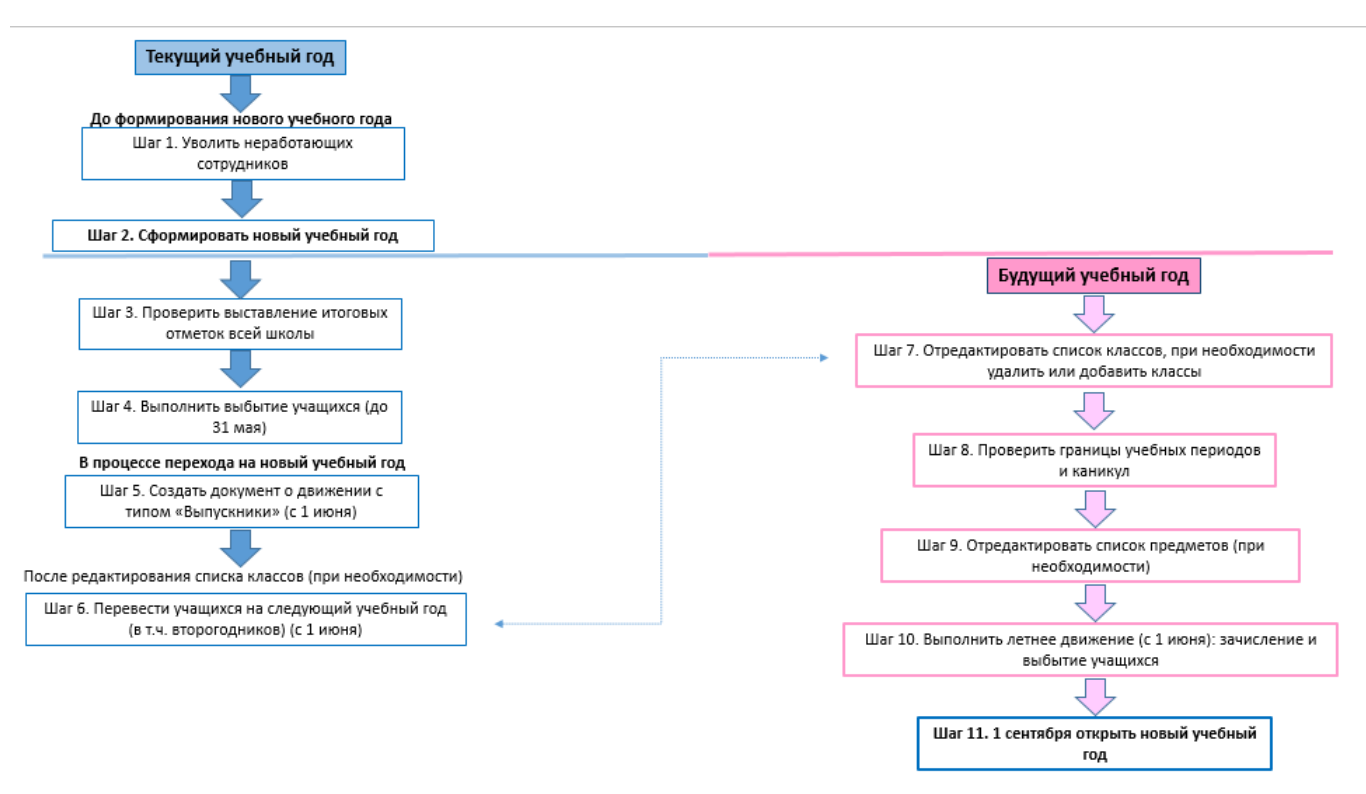

Схема 1. Последовательность действий при переходе на новый учебный год

Как мы видим на схеме, весь процесс делится на две части: работа в текущем учебном году и в будущем учебном году. Ниже описаны действия, которые необходимо выполнить **в текущем учебном году.**

# **Шаг 1. Уволить неработающих сотрудников**

**ВНИМАНИЕ!** Кнопка «**Формирование следующего года**» появляется **1 апреля текущего года.** Поэтому начинать формировать новый учебный год возможно уже с 1 апреля. Но перед тем, как начинать данный процесс, рекомендуется просмотреть список сотрудников и убедиться, что сотрудники, которые уже не работают в школе, имеют **статус "Уволенный".** Такие сотрудники не будут скопированы в будущий учебный год.

# **Шаг 2. Сформировать новый учебный год**

Тот факт, что в системе приступили к формированию данных будущего года, не помешает в текущем году вести электронные журналы, выставлять итоговые отметки и т.д. Все разделы системы будут доступны до того момента, пока не будет полностью завершена процедура закрытия учебного года. «Будущие» данные не отображаются в текущем учебном году и не влияют на отчёты.

Для того, чтобы **начать формирование нового года**, перейдите в «**Планирование -> Учебный год и периоды**». Справа в верхнем углу нажмите на кнопку «**Формирование следующего года**» (рис. 1).

| Управление |                                         |  |            |  |          | Планирование Обучение Расписание Журнал Отчеты Ресурсы Одаренные дети |        |                        |      |                        |                                           |             |
|------------|-----------------------------------------|--|------------|--|----------|-----------------------------------------------------------------------|--------|------------------------|------|------------------------|-------------------------------------------|-------------|
| Учеб       | - Учебный план-                         |  |            |  |          |                                                                       |        |                        |      |                        |                                           | <b>NEQ0</b> |
| Учебный го | Учебный год и периоды<br>Предметы       |  |            |  |          |                                                                       |        |                        |      |                        |                                           |             |
| 2021/2022  |                                         |  |            |  |          |                                                                       |        |                        |      |                        | Формирование следующего года Выходные дни |             |
| 1 сентября | Компоненты                              |  |            |  |          |                                                                       |        |                        |      |                        |                                           |             |
| Учебны     | Направления<br>Нагрузка<br>Учебный план |  |            |  |          |                                                                       | $\sim$ | Информация о каникулах |      |                        |                                           | $\lambda$   |
|            |                                         |  |            |  |          |                                                                       |        |                        |      |                        |                                           |             |
| M3Ml       |                                         |  |            |  |          |                                                                       |        | • Изменить             |      | Каникулы и объединения |                                           |             |
|            | - Планирование занятий --               |  | зта начала |  |          | Дата окончания                                                        |        |                        | Дата |                        | Название                                  |             |
|            | Планы занятий                           |  |            |  | 31.08.22 |                                                                       |        |                        |      |                        |                                           |             |
|            |                                         |  |            |  |          |                                                                       |        |                        |      |                        |                                           |             |

Рис. 1

Появится сообщение системы о том, что сейчас начнется формирование нового учебного года (рис. 2). Нажмите «**Да**».

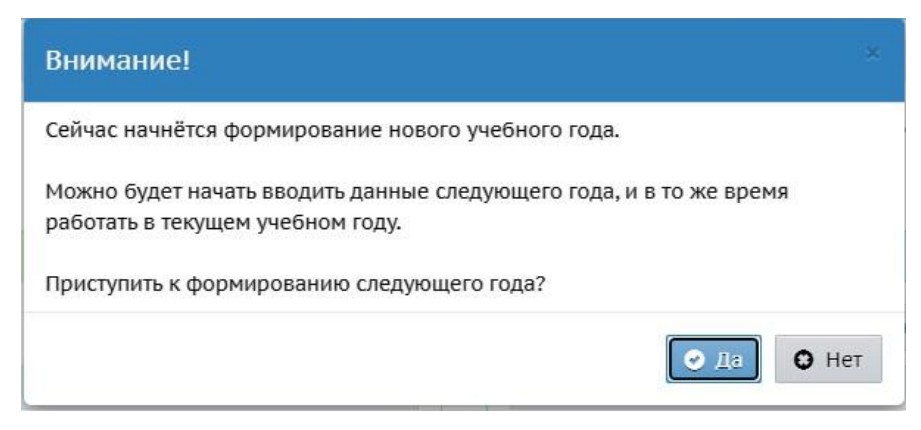

Рис. 2

После нажатия кнопки «**Формирование следующего года**» интерфейс системы будет разделен на две части: будущий учебный год (интерфейс малинового цвета - рис. 3) и текущий учебный год (интерфейс синего цвета - рис. 4).

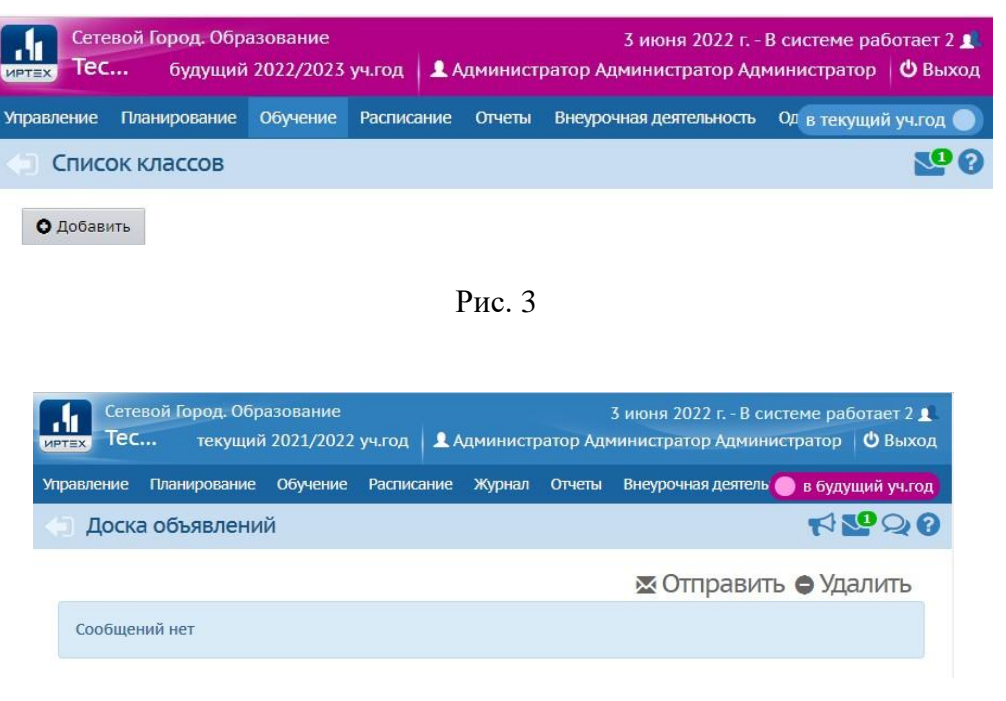

Рис. 4

Для переключения между текущим и будущим учебным годом удобно использовать закладки с соответствующими названиями учебных годов в шапке страницы. До окончательного закрытия учебного года можно будет беспрепятственно перемещаться между годами.

**Из справки:** какая информация копируется в новый учебный год? После нажатия кнопки «**Формирование следующего года**» в новый учебный год будет скопирована следующая информация:

− учебный план, в том числе:

- профили учебного плана,
- нагрузки по компонентам учебного плана,
- нагрузки в таблице учебного плана (часы в неделю),

− список классов, включая тип, профиль класса и классного руководителя;

- − список сотрудников, включая личные карточки сотрудников;
- − список учебных периодов;

− календарь каникул;

− календарь праздников;

− настройки школы;

- − календарно-тематическое планирование;
- − расписание звонков;
- − формы госстатотчётности ОО-1, ОО-2.

#### **Шаг 3. Проверить выставленные итоговые отметки всей школы**

Это можно сделать с помощью отчета «Отчет по ведению электронных журналов». В фильтре выберите % выставленных итоговых оценок, нажмите «**Сформировать**» (рис. 5).

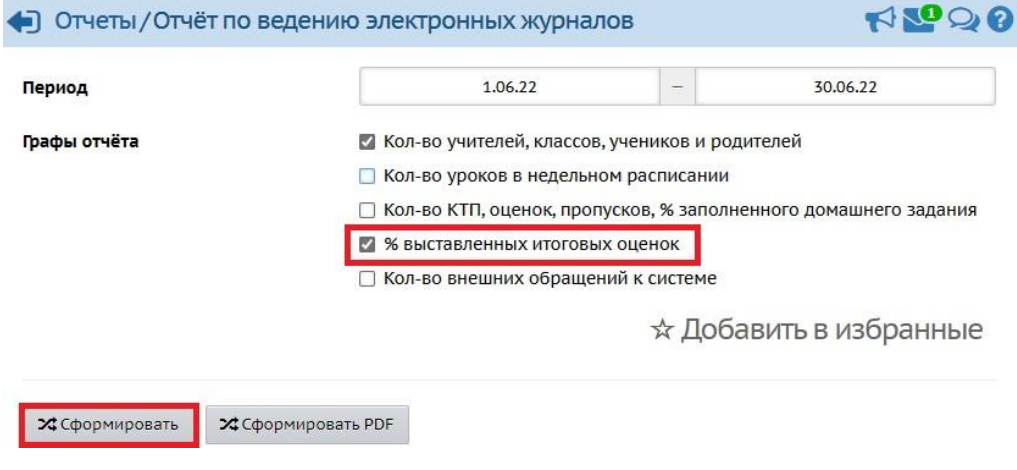

Рис. 5

В случае, если процент выставленных итоговых оценок меньше 100, проверьте выставлены ли отметки по предметам с разными системами оценивания (балльная, не оценивается, зачет/незачет).

Как выставить отметки по предметам без оценивания, вы можете узнать из Инструкции по выставлению отметок по предметам без оценивания[.](http://sakhcdo.ru/sites/default/files/files/pdf/%D0%98%D0%BD%D1%81%D1%82%D1%80%D1%83%D0%BA%D1%86%D0%B8%D1%8F_%D0%BF%D0%BE_%D0%B2%D1%8B%D1%81%D1%82%D0%B0%D0%B2%D0%BB%D0%B5%D0%BD%D0%B8%D1%8E_%D0%BE%D1%82%D0%BC%D0%B5%D1%82%D0%BE%D0%BA_%D0%BF%D0%BE_%D0%BF%D1%80%D0%B5%D0%B4%D0%BC%D0%B5%D1%82%D0%B0%D0%BC_%D0%B1%D0%B5%D0%B7_%D0%BE%D1%86%D0%B5%D0%BD%D0%B8%D0%B2%D0%B0%D0%BD%D0%B8%D1%8F.pdf)pdf.

Во 2 классах рекомендуется использовать систему оценивания «**Не оценивается**» в связи с тем, что, как правило, в 1-2 четвертях в этой параллели оценки не выставляются. При использовании системы оценивания «не оценивается» в последующих четвертях в итоговых отметках будет возможность выбора оценки (рис. 6).

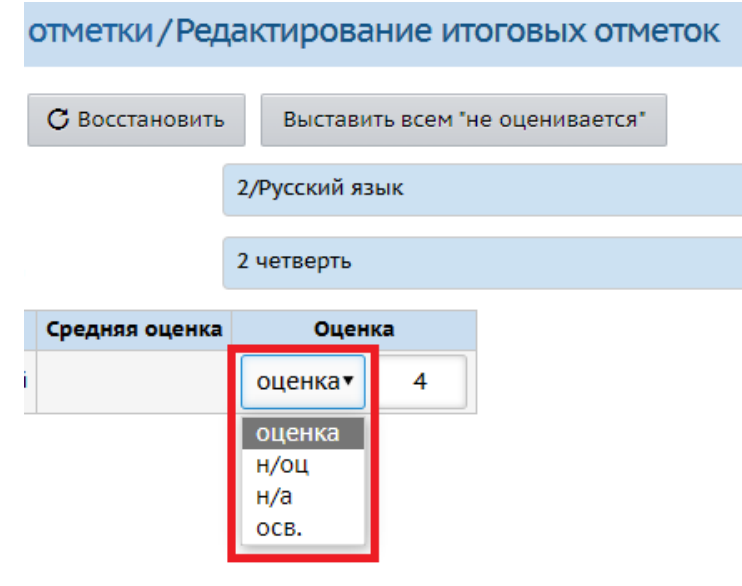

Рис. 6

#### **Шаг 4. Выполнить выбытие учащихся (до 31 мая)**

В случае, если произошло выбытие учащихся в текущем году (до 31 мая), создайте приказ о выбытии. Обратите внимание, что создавать приказы о выбытии в течение учебного года можно только до даты, указанной в системе как дата окончания последнего учебного периода (четверти, триместра, полугодия). Т.е. если последний учебный период заканчивается ранее, чем 31 мая, то крайняя дата документа будет соответствовать последнему дню данного учебного периода. Например, если 4 четверть заканчивается 27 мая, то выбытие будет возможно также до 27 мая.

Следующие шаги выполняются **только в процессе перехода** на новый учебный год (после нажатия кнопки «**Формирование следующего года**»).

#### **Шаг 5. Создать документ о движении с типом «Выпускники»**

Если все итоговые отметки выставлены, в главном меню «Управление -> Движение учащихся» **создайте документ о движении с типом «Выпускники»** (рис. 7).

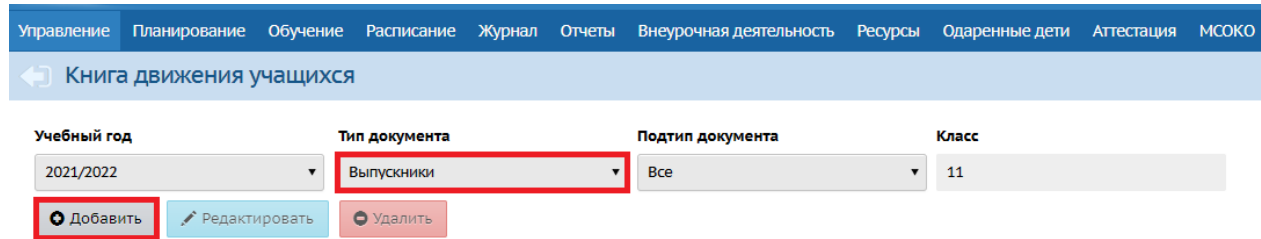

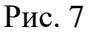

Как правило, приказы о выпуске оформляют для учащихся 9-11-х классов, но, если необходимо, можно создавать документы с типом «Выпускники» также для 4-х классов - в том случае, если после 4 класса ученик продолжит обучение в другой школе.

В случае, если учащийся окончил обучение с академической задолженностью, оформляем **условный выпуск**: создаем документ с типом «Выпускники», подтип – «Условный выпуск» (рис. 8). По окончании учебного года необходимо выставить в системе условно выпущенным учащимся итоговые отметки. В случае, если в графах "Экзамен" и "Итог" ученики имеют двойки по основным предметам, то в закрытом учебном году им можно будет исправить итоговые отметки, а в документе о движении указать дату ликвидации задолженности.

Также при создании документа о движении с подтипом «**условный выпуск**» в столбце «**Аттестат**» указывается выдан ли аттестат при условном выпуске. Если обучающийся не сдал академическую задолженность, указывается: «Без аттестата об основном (или среднем) общем образовании». Далее **после сдачи** академической задолженности, в поле «Аттестат» изменить значение на «Аттестат об основном (или среднем) общем образовании».

# **ВНИМАНИЕ! Если у не сдавшего задолженность указать, что выдан аттестат, то потом изменить отметку по ОГЭ/ЕГЭ будет невозможно!**

Таким образом, алгоритм работы с документом о движении с подтипом **«условный выпуск»** будет следующим:

1) По окончании года выставить итоговые отметки и отметки по экзаменам.

2) После сдачи задолженности в прошлом учебном году (в книге движения меняем учебный год на прошлый) исправить отметку в **Журнале/Итоговые отметки** у условно переведенных обучающихся.

3) В книге движения найти документ об условном выпуске с данными учениками, перейти на него. В поле «**Дата ликвидации задолженности**» внести необходимую дату.

4) В поле «**Аттестат**» изменить значение на «**Аттестат об основном (или среднем) общем образовании**».

6

5) Сохранить изменения в документе.

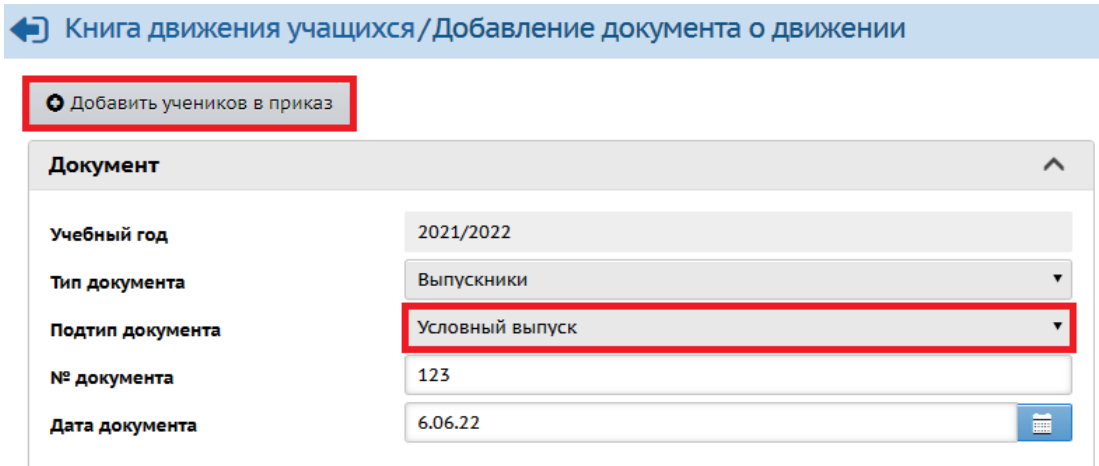

Рис. 8

Следующий шаг выполните после того, как будет **отредактирован список классов** в будущем учебном году (Шаг 1 будущего учебного года).

### **Шаг 6. Перевести учащихся на следующий учебный год**

Создайте документ о движении с типом «Перевод на следующий год», подтип – **обычный** (для 1-8-х и 10-х классов) в главном меню «**Управление -> Движение учащихся**» (рис. 9). Для 9-классников, которые успешно завершили программу и переходят в 10 класс, тип документа будет - **завершение программы (после экзаменов)**; для 9-классников, которые имеют академическую задолженность **условный перевод**.

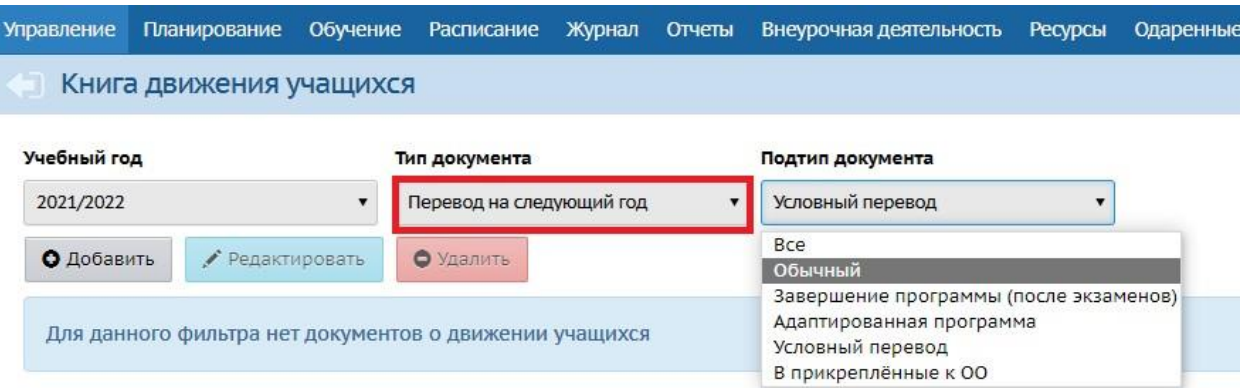

Рис. 9

Особенности учащихся, которые переведены на следующий год **условно (из справки)**: если ученик пока не пересдавал свою академическую задолженность (т.е. поле "**Дата ликвидации задолженности**" у него пустое), то:

✓ в новом учебном году этому ученику в системе можно ставить отметки и посещаемость, зачислять в подгруппы по предметам и др.;

✓ если ученик не переведён на параллель ниже с подтипом "Несдача акад.задолженности", то в новом учебном году этому ученику можно оформлять любое движение, за исключением:

а) перевода из класса в класс в пределах учебного года,

б) перевода на будущий учебный год;

✓ вместе с тем, в закрытом учебном году есть возможность этому ученику исправить итоговые отметки только в графах "**Экзамен**" и «**Итог**», если итоговые отметки были выставлены до закрытия учебного года.

Если в школе есть учащиеся, которые не освоили программу и остались на второй год, создайте документ о движении с типом **«Второгодники»** (рис. 10). Оставить на второй год в системе можно учащихся любых классов, номер параллели сохраняется. Последовательно добавляя учеников, можно включить в один документ всех учеников, остающихся на второй год по всем классам.

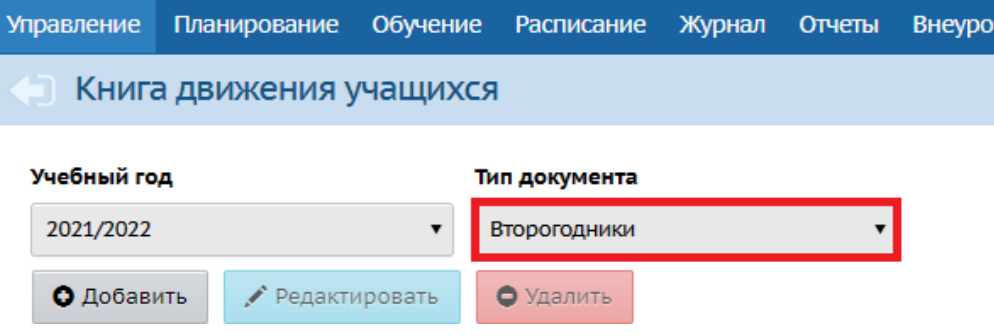

Рис. 10

Далее, нажав на малиновый переключатель в правом углу, перейдите **в будущий учебный год** и выполните следующее:

**Шаг 7. Отредактировать список классов (при необходимости)**

Если в новом учебном году создаются новые классы, добавьте их с помощью кнопки «**Добавить**» в разделе «**Обучение -> Классы»** (рис.11).

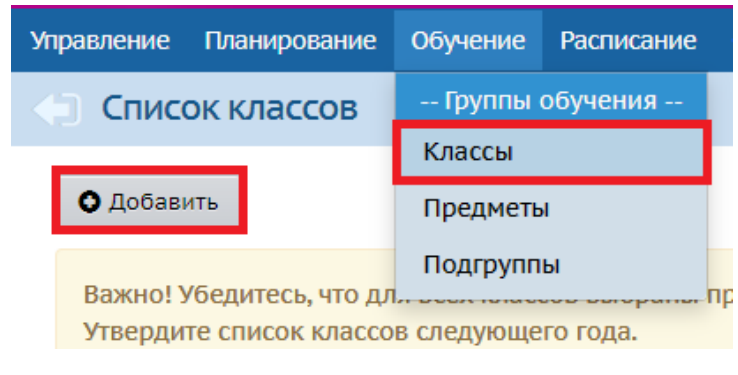

Рис. 11

Чтобы удалить лишний класс, выделите строку с нужным классом, нажав на него. Строка с классом, который необходимо удалить, будет синего цвета. После этого слева в верхнем углу нажмите на кнопку «**Удалить**» (рис. 12).

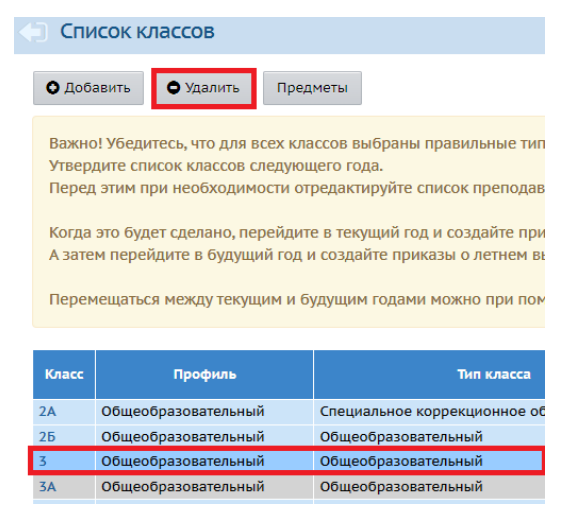

Рис. 12

# **Шаг 8. Проверить границы учебных периодов и каникул**

При формировании учебных периодов в АИС СГО сроки каникул должны быть включены в **предыдущий** учебный период (за исключением летних каникул). Более подробная информация в

Инструкции по работе с учебными периодами в OOO.pdf (sakhcdo.ru).

**Шаг 9. Отредактировать список предметов** в случае, если в новом учебном году появились новые предметы. Для этого перейдите в главное меню «**Планирование** -> **Предметы»** и нажмите на кнопку «**Добавить**» (рис. 13).

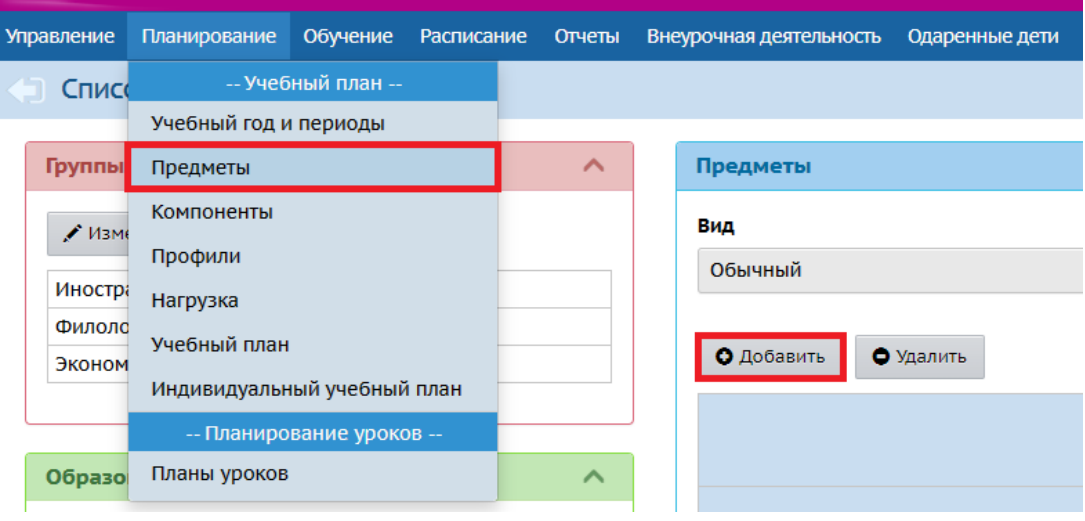

Рис. 13

Если нужно удалить предметы, которые не используются, поставьте галочку в отметке для удаления у нужного предмета и нажмите на кнопку «**Удалить**» (рис. 14). Если галочку поставить не получается, значит в системе у данного предмета есть определенные связи. В случае, если связи удалить не получается, то такие предметы остаются в списке до следующего нового учебного года и не добавляются в нагрузку учебного плана.

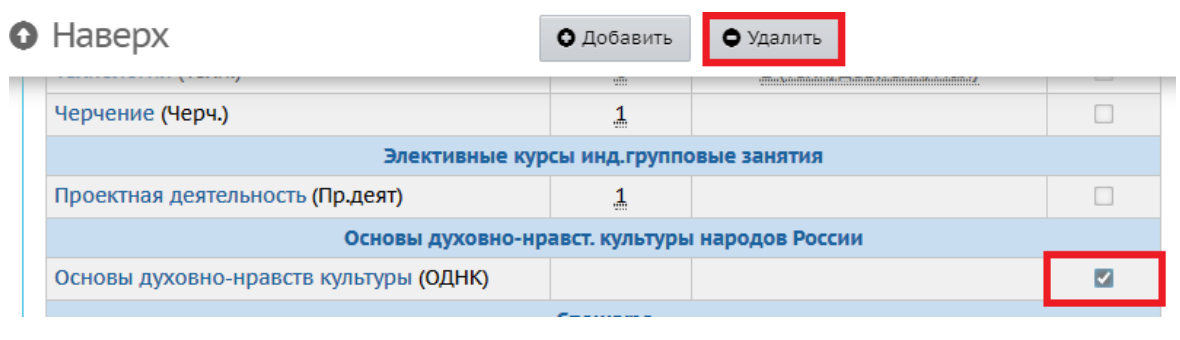

Рис. 14

**Шаг 10. Выполнить летнее движение (с 1 июня): зачисление и выбытие учащихся**

Начиная **с 1 июня** при необходимости выполните **летнее движение учащихся в СГО.** При выбытии создайте документ о движении с типом «**Выбытие из школы**» (рис. 15).

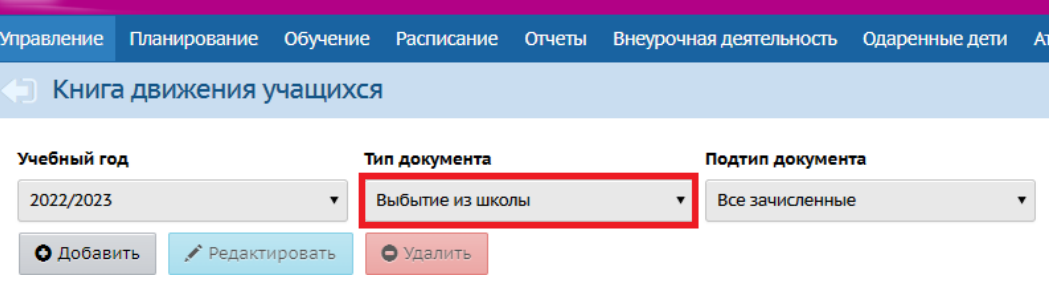

Рис. 15

Зачисление учащихся (в том числе в летний период) после интеграции с АИС «Е-услуги» необходимо выполнять в соответствии с Инструкцией по зачислению учащихся.pdf (sakhcdo.ru). Зачисление происходит только в СГО и только из **списка распределенных из очереди**!

#### **Шаг 11. 1 сентября открыть новый учебный год**

После того, как приказами о движении будут охвачены все ученики без исключения, в интерфейсе будущего года, в разделе «**Планирование-> Учебный год и периоды»**, будет активна кнопка «**Открыть новый год**» (рис. 16).

Эта кнопка становится доступной в школах **начиная с 25 августа**, до этого времени кнопка недоступна. Но рекомендуем открывать новый год не ранее **1 сентября**, т.к. до этого времени еще может произойти летнее движение учащихся и необходимо будет внести изменения в приказы о летнем движении. Сделать это возможно только тогда, когда школа находится на переходе между учебными годами.

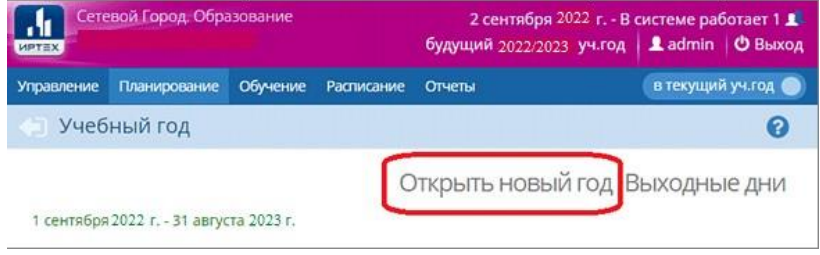

Рис. 16

**Внимание!** Перед тем как нажать кнопку «**Открыть новый год**», внимательно проверьте в текущем году:

а) документы о переводе на следующий учебный год: все учащиеся должны быть зачислены в правильные классы;

б) документы о выпускниках и второгодниках.

Затем переключитесь в будущий учебный год и проверьте:

в) документы о летнем выбытии;

г) документы о летнем зачислении.

При нажатии кнопки «**Открыть новый год**» система выведет предупреждающее сообщение о невозможности внесения изменений в данные старого года (рис. 17). Если вы уверены, нажмите «**Да**».

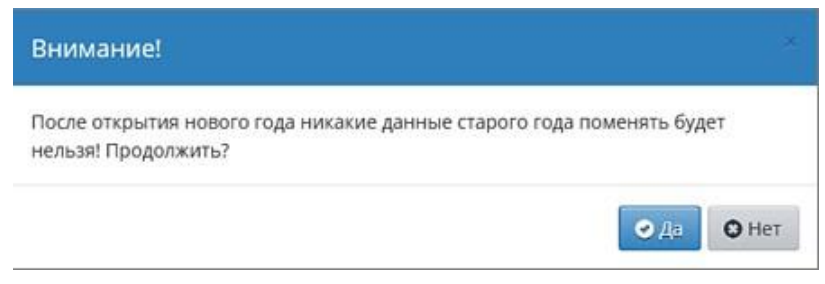

Рис. 17

На этом процедура закрытия учебного года и открытия нового учебного года будет завершена.